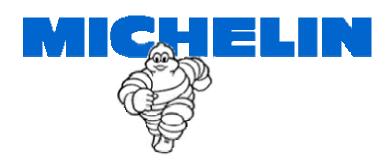

# **BIB TRACK SYSTEM**

# **User Manual for Operating the HandHeld Unit**

#### Radio Frequency Interference Requirements

This device must operate in compliance with Federal Communications Commission (FCC) Rules and Regulations Part 15.

This equipment has been tested and found to comply with the limits for a Class B digital device, pursuant to part 15 of the FCC Rules. These limits are designed to provide reasonable protection against harmful interference in a residential installation. This equipment generates, uses and can radiate radio frequency energy and, if not installed and used in accordance with the instructions, may cause harmful interference to radio communications. However, there is no guarantee that interference will not occur in a particular installation. If this equipment does cause harmful interference to radio or television reception, which can be determined by turning the equipment off and on, the user is encouraged to try to correct the interference by one or more of the following measures:

- Reorient or relocate the receiving antenna.
- Increase the separation between the equipment and receiver.
- Connect the equipment into an outlet on a circuit different from that to which the receiver is connected.
- Consult the dealer or an experienced radio/TV technician for help.

This device complies with Part 15 of the FCC Rules. Operation is subject to the following two conditions:

- (1) this device may not cause harmful interference, and
- (2) this device must accept any interference received, including interference that may cause undesired operation.

FCC ID A92-76519

This device does not contain any parts, which need service by the user.

Any change or modification not expressly approved by the party responsible for compliance can void FCC certification and user's authority to operate the equipment.

Do not open or modify.

P/N 76519 MX MSPN 73214

# Guildelines for Handheld Operation:

◆ Keep handheld in cradle when not in use for extended periods of time so that battery can be recharged. Handheld is fully charged when the green light on the cradle is not flashing.

♦ Operating Temperature: 32° to 104°F/0° to 40°C

♦ Storage Temperature: -4° to 140°F/-20°to 60°C

#### Downloading Data to E.S.P. Unit

You are required to download data from your *BIB TRACK* computer to your E.S.P. Unit at the start of every workday to assure that the data you use is up-to-date.

This downloaded data includes current information about users, terminals, vendors, tire types, tire positions and vehicles. The data also includes updated codes:

- Condition Codes used when inspecting tires
- Damage or Failure Codes used when dismounting tires
- Repair Codes used when receiving a tire from repair
- Retread Reason Codes used when sending a tire to retread
- Retread Design Codes used when receiving a retreaded tire
- RAR (Returned as Received) Codes used when receiving un-repaired or unretreaded tires
- Scrap Reason Codes used when disposing of a tire

To download data to the E.S.P. Unit, you need the *Communicator* program, the E.S.P. Unit, and the E.S.P. Unit Cradle.

1. Call up the Communicator opening screen on your BIB TRACK computer.

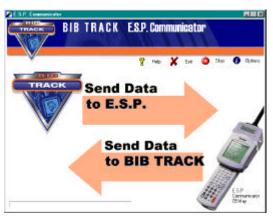

Communicator Opening Screen

2. Click the *Communicator* arrow that designates *Send Data to E.S.P.* The *Log-In* box will appear.

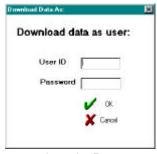

Log-In Box

3. Key in your *User ID* and *Password*.

4. Click the OK button.

**NOTE:** The *Communicator* will use on-screen messages to guide you through the download process and to notify you if data transfer was successful.

- 5. Place the E.S.P. Unit in its cradle, which is connected to the *BIB TRACK* computer.
- 6. Press the E.S.P. Unit's On/Off key to power up the unit.
- 7. If you see a menu other than the *Main Menu* on the E.S.P. Unit's screen, press the *CLR* (Clear) key until you see the *Main Menu*.

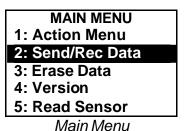

- 8. Use the *Up* and *Down* arrows on the E.S.P. Unit's keypad to highlight item 2: Send/Rec Data.
- 9. Press the *Enter* key to start the transfer of data. The program will notify you if data transfer was successful.

#### **Checking Who Downloaded Data**

If you need to check who downloaded data to the E.S.P. Unit, do the following:

1. On the *Main Menu*, use the arrow keys to highlight *Version*.

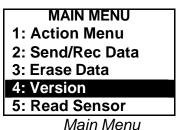

2. Press *Enter* to call up the *Version* screen.

BibTrack E.S.P. Unit
Scanner Program
Version
053001
Data downloaded
by:
Technician 1
Press any key

Version Screen

3. Locate the lines that read, "Data downloaded by..." and read the name.

# Uploading Data from E.S.P. Unit

Use this procedure to transfer data collected by the E.S.P. Unit to your *BIB TRACK* computer and then to the Michelin servers.

**NOTE:** You should perform this procedure as often as possible so that Pressure Warnings data is kept current. It is recommended that you perform these steps after every vehicle inspection.

- 1. At the BIB TRACK computer, click the Communicator icon to start the program.
- 2. Place the E.S.P. Unit in its Cradle, which is connected to the *BIB TRACK* computer.
- 3. Press the E.S.P. Unit's *On/Off* key to power up the unit.
- 4. If you see a menu other than the *Main Menu* on the E.S.P. Unit's screen, press the *CLR* (Clear) key until you see the *Main Menu*.

MAIN MENU
1: Action Menu
2: Send/Rec Data
3: Erase Data
4: Version
5: Read Sensor

Main Menu

- 5. Use the *Up* and *Down* arrows on the E.S.P. Unit's keypad to highlight item 2: Send/Receive Data.
- 6. Press Enter.
- 7. Turn to the *Communicator* program on your computer.
- 8. Click the icon that designates Send Data to BIB TRACK.
- 9. The *Communicator* will use on-screen messages to notify you if the data transfer was successful.

### MAKING INITIAL E.S.P. UNIT READINGS

When you finish the sections listed below, you will have completed setup. You should go through these sections in the order listed.

- Matching Vehicle IDs with Sensor IDs
- Inspecting and Mounting Tires
- Adding New Tires
- Uploading Data from E.S.P. Unit

Press the *On/Off* key on the E.S.P. Unit keypad to power up the E.S.P. Unit. If you see a menu other than the *Main Menu* on the E.S.P. Unit screen, press the *CLR* (Clear) key until the *Main Menu* appears. Most E.S.P. Unit functions start at the *Main Menu*.

# Matching Fleet Vehicle IDs and Sensor IDs with E.S.P. Unit

Use this procedure to match the Fleet Vehicle ID painted on the side of a vehicle with the electronic sensor ID of the sensor mounted on the vehicle. You must match these two IDs before you can inspect tires.

1. Call up the *Main Menu*.

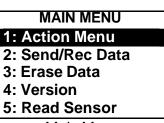

Main Menu

- 2. Use the keypad *Up* and *Down* arrows to highlight the *Action Menu* option.
- 3. Press the *Enter* key.

SELECTED FLEET **Current Fleet:** Fleet 1 **Current Terminal** Terminal 1

Selected Fleet Screen

4. Watch closely and check the Selected Fleetscreen to verify that the E.S.P. Unit is set to the correct fleet and terminal. If the E.S.P. Unit is not, use the procedure "Changing Fleet on E.S.P. Unit".

After briefly appearing, the Selected Fleet screen disappears and the Action *Menu* appears.

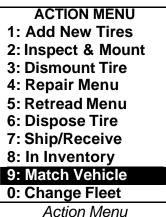

5. Use the *Up* and *Down* arrows to highlight *Match Vehicle*.

5. Press Enter to call up the Match Vehicle screen.

MATCH VEHICLE SCAN VEH: Press Any Key to Scan

Match Vehicle Screen

6. Aim the E.S.P. Unit's scanning wand at the sensor mounted on the vehicle and press any key.

MATCH VEHICLE

Fleet Vehicle ID:

Fleet Vehicle ID

- 7. When the Match Vehicle screen appears, use the E.S.P. Unit keypad to key in the Fleet Vehicle's ID number that is painted on the vehicle.
- 8. Press the *Enter* key. You have matched the electronic Sensor ID and the painted Fleet Vehicle ID.

# **Inspecting and Mounting Tires with E.S.P. Unit**

Use this procedure to inspect and/or mount tires on vehicles whose Fleet Vehicle ID and Vehicle Sensor ID have been matched.

1. Access the E.S.P. Unit's *Main Menu*. If needed, press the *CLR* key until it appears.

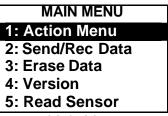

Main Menu

2. Use the arrow keys to select the Action Menu and press Enter.

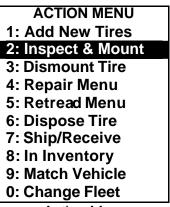

Action Menu

3. On the *Action Menu*, use the arrow keys to highlight *Inspect & Mount* then press *Enter* to call up the *Tire Inspect/Mount* screen.

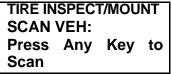

Tire Inspect/Mount Screen

4. Place the E.S.P. Unit scanning wand near the Vehicle ID Sensor and press any key.

5. When the unit has finished scanning, a vehicle type screen appears.

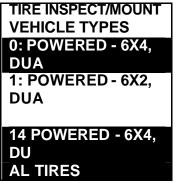

Select Vehicle Type Screen

- 6. Use the arrow keys to highlight the correct vehicle type. You will see a more complete description of the vehicle type at the bottom of the screen.
- 7. Press *Enter* key. A vehicle mileage screen appears.

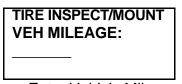

Enter Vehicle Mileage

- 8. Key in the *Vehicle Mileage*. (The mileage entry will not be recorded in *BIB TRACK*, if the fleet only allows its designated personnel to track mileage.)
- 9. Press Enter. A Scan Tire screen will appear.

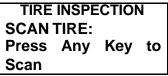

Scan Tire Screen

10. Place the E.S.P. Unit scanning rod near one of the vehicle's tires and press any key.

11. Check that the *Tire Sensor ID* and the tire's *Pressure* appear on the screen.

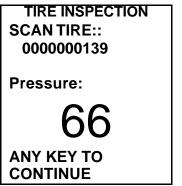

Tire Sensor ID and Pressure

**NOTE:** The E.S.P. Unit displays cold equivalent pressure. This is <u>actual</u> tire pressure, which has been adjusted for tire temperature. This system is much more accurate than conventional pressure readings taken on hot tires.

12. Press any key to call up the Vehicle Diagram screen.

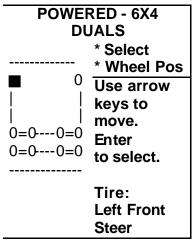

Vehicle Diagram

- 13. Use the arrow keys to highlight a tire.
- 14. Press Enter to call up the Tread Depth screen.

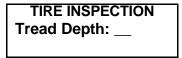

Tread Depth Screen

15. Key in the tread depth in 1/32 of an inch then press *Enter* to call up the *Tire Condition* screen.

TIRE INSPECTION
Tread Depth: 17
Tire Condition OK?
(Y/N)
Y = Tire is OK
N = Enter Condition
Code

Tire Condition Screen

- 16. Visually inspect the tire:
  - Press Y if the tire condition is acceptable. The *Tire Comments* screen will appear. See the procedure later in this section *Entering Inspection Comments*.
  - Press *N* if the tire condition is unacceptable and you need to enter a *Condition Code*. See the next procedure, *Entering a Condition Code*, for details.

#### **Entering a Condition Code**

1. To enter a *Condition Code* for an unacceptable tire, press *N* on the *Tire Condition* screen.

TIRE INSPECTION
Tread Depth: 17
Tire Condition OK?
(Y/N)
Y = Tire is OK
N = Enter Condition
Code

Tire Condition Screen

- 2. When the Condition Code Search screen appears:
  - Press Y to search by code.
  - Press *N* to search by description.

CONDITION CODE
Search by code? Y/N
Y = by code
N = by description

Condition Code Search Screen

# **Searching by Condition Code**

1. Press Y to search by Condition Code. The Search by Code screen will appear.

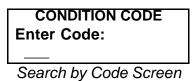

- 2. On the Search by Code screen, you can choose to:
  - Key in an exact code.
  - Select a code from a multiple listing.

#### Keying in an exact code

A list of sample Condition Codes follows for your reference.

Sample Condition Code Listing

| Condition | Description                     |
|-----------|---------------------------------|
| Code      |                                 |
| 001       | Fast Wear                       |
| 002       | Traction Wear                   |
| 003       | Noise Complaint                 |
| 800       | Shoulder Scrubbing/Scuffing     |
| 173       | Excessive Wear                  |
| 176       | Brake Skid Damage               |
| 181       | One Sided Wear                  |
| 182       | Heel/Toe Wear                   |
| 183       | Shoulder Wear - Both Shoulders  |
| 184       | Cuppins/Scallop Wear            |
| 185       | Eccentric/Out-Of-Round Wear     |
| 186       | Center Rib, Lug Wear            |
| 187       | Shoulder Step/Chamfer           |
| 188       | Erosion/River/Channel Wear      |
| 189       | Rib Depression/Punch Wear       |
| 190       | Diagonal Wear                   |
| 191       | Feather Wear                    |
| 195       | Multiple Flat Spotting Wear     |
| 196       | Alternate Lug, Erratic          |
|           | Depression Wear                 |
| 199       | Erratic Depression Wear         |
| 681       | Pulling Left or Right Complaint |
| 682       | Vibration Complaint             |
| 683       | Balance Complaint               |
| 698       | Ride/Handling Complaint         |

1. Key in the three-digit code for the condition of the tire.

CONDITION CODE
Enter Code:
001

Exact Code Keyed In

2. Press Enter.

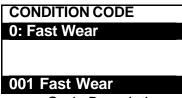

Code Description

- 3. Check that the screen displays the correct description near the top of the screen. At the bottom of the screen you should see the full code and description.
- 4. Press *Enter* to call up the *Tire Comments* screen. See the procedure *Entering Inspection Comments*.

TIRE INSPECTION
Comments:

Comments Screen

5. Press Enter to save comments. A screen will indicate that data has been saved.

TIRE INSPECTION
DATA SAVED
ANOTHER TIRE? (Y/N)

Another Tire?

#### Selecting from multiple listing

1. Press Yon the Condition Code Search screen.

CONDITION CODE Search by code? Y/N Y = by code N = by description

Condition Code Search Screen

2. Key in the first and/or second number of the code on the Search by Codescreen.

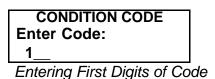

- 3. Press Enter.
- 4. All codes beginning with that number(s) will be listed. For example, if you key in 6, you will see the listings Pulling Left or Right Complaint (681), Vibration Complaint (682), Balance Complaint (683), and Ride/Handling Complaint. (698). If you key in 1, you will see the screen shown below.

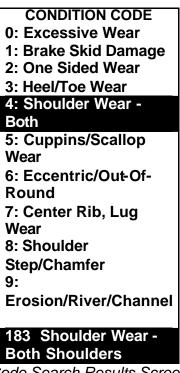

Code Search Results Screen

- 4. Use the arrow keys to highlight the listing that you want.
- 5. Note that when you highlight a listing, its *Condition Code* and full description appear highlighted at the bottom of the screen.
- 6. Press *Enter* to call up the *Tire Inspection Comments Screen*. See the procedure *Entering Inspection Comments*.

#### **Searching by Description**

1. Press N on the Condition Code Search screen.

CONDITION CODE
Search by code? Y/N
Y = by code
N = by description

Condition Code Search Screen

2. Check that the Search by Description screen appears.

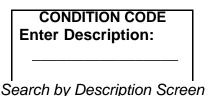

3. Key in the first or first few words of the description and press *Enter*.

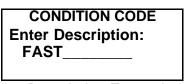

Description Entered

4. Check that the screen reloads with a listing.

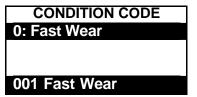

Condition Code and Description

- 5. If more than one listing appears, use the arrow keys to highlight the listing that you want. Note that when you highlight a listing, its *Condition Code* and full description appear highlighted at the bottom of the screen.
- 6. Press Enter to call up the Tire Inspection Comments Screen.

## **Entering Inspection Comments**

1. After you have entered a *Condition Code* and pressed *Ente*r, you will see a *Comments* screen.

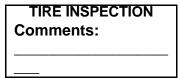

Tire Inspection Comments Screen

- 2. Enter your comments on the first line.
- 3. Press *Enter* once each time you need an additional line to continue your comments.
- 4. When finished, press Enter until you see the Data Saved screen.

TIRE INSPECTION
DATA SAVED.
ANOTHER TIRE?
(Y/N)

Data Saved Screen

- 5. Choose one of the following:
  - Yto return to the Scan Tire screen and continue scanning tires on the vehicle.
  - N to return to the Action Menu and select another function.

# Inspecting Additional Vehicles and Tires

Because most fleets use the same vehicle types, the E.S.P. Unit provides a short cut. After you scan a tire, on the next vehicle, you will see the following screen.

TIRE INSPECT/MOUNT LAST VEHICLE: POWERED - 6X4, DUAI

USE VEHICLE? (Y/N)

The E.S.P. Unit remembers the last vehicle type entered and asks if you wish to reuse the vehicle type. If you do, press *Y or Enter*. If not, press *N* and a vehicle type selection screen will appear.

# Adding New Tires with E.S.P. Unit

You use this function to add tires with sensors to the BIB TRACK database.

1. Turn on the E.S.P. Unit with its *On/Off* key. If you see a menu other than the Main Menu on the E.S.P. Unit screen, press the CLR (Clear) key until the Main Menu appears.

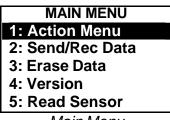

Main Menu

- 2. Use the keypad *Up* and *Down* arrows to highlight the *Action Menu* option.
- 3. Press the Enter key to call up the Action Menu.

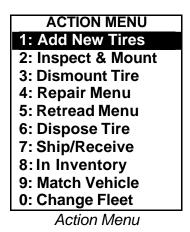

- 4. Use the Up and Down arrows to highlight Add New Tires.
- 5. Press *Enter* to call up the *Tire Info* screen.

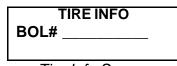

Tire Info Screen

6. Key in the BOL# (Bill of Lading Number) and press Enter. The screen will ask for an Invoice #.

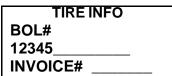

**BOL** and Invoice

7. Key in your Invoice Number and press Enter. The screen will ask you to select a vendor.

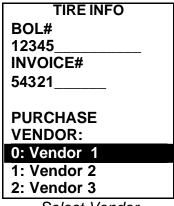

Select Vendor

8. Use the arrow keys to highlight the tire vendor and press *Enter*.

#### **Tires Are Not Retreaded**

1. Note that the screen asks if the tire is retreaded.

TIRE INFO
Are tires retreaded?
(Y/N)

Tires Retreaded?

2. Press N meaning the tire is <u>not</u> retreaded.

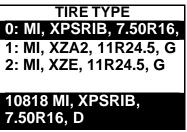

Select Tire Types Screen

**NOTE:** Pressing the *CLR* key at this screen will bring up the full list of tire types.

- 3. Use the *Up* and *Down* arrows to highlight the tire's type. When you highlight the abbreviated Tire Type description from the selection list, a full description appears at the bottom of the screen.
- 4. Press *Enter* to select the *Tire Type*. The screen will reload, note the original tire type, and ask for a quantity.

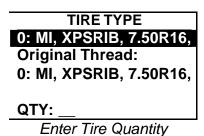

5. Key in the Quantity and press Enter. The screen reloads and asks for a tire Unit Price.

> TIRE TYPE 0: MI, XPSRIB, 7.50R16, **Original Thread:** 0: MI, XPSRIB, 7.50R16, QTY: 2 Unit PRICE:

Enter Unit Price

- Key in the unit price (price of one tire). Note that the cents decimal point is fixed on 6. the screen.
- Press Enter. You will be asked to scan each tire that you have entered. 7.

TIRE INFO MI, XPSRIB, 7.50R16,

QTY SCANNED: 0

**SCAN TIRE:** 

Press Any Key To Scan

Scan Tire Screen

Use the E.S.P. Unit to scan the first tire's sensor. 8.

> TIRE INFO MI, XPSRIB, 7.50R16,

QTY SCANNED: 1

**SCAN TIRE:** 0000001A3

OTHER TIRE ID:

Tire Scanned Screen

9. Key in an Other Tire ID. This is an optional number that is used for in-house identification.

10. Press Enter.

TIRE INFO MI, XPSRIB, 7.50R16,

QTY SCANNED: 1

**SCAN TIRE:** 

**Press Any Key To Scan** 

New Tire Scanning Screen

11. The scan tire screens will repeat until you have scanned in the entire tire quantity that you entered for that tire type.

TIRE INFO
MI, XPSRIB, 7.50R16,
QTY SCANNED: 2
SCAN TIRE: TIRE #2
TIRE OTHER ID:
002

MORE TYPES? (Y/N)

More Types Screen

**NOTE:** When you have finished scanning in tires of the first tire type, the E.S.P. Unit will ask if you want to scan in tires belonging to a different tire type. Repeat the procedures above until all original tires are scanned in.

#### Tires Are Retreaded

Note that the screen asks if the tire is retreaded.

TIRE INFO Are tires retreaded?

Tires Retreaded? Screen

2. Press Ymeaning that the tires you are going to add are retreaded.

> MANUFACTURER 0: Bandag 1: Goodyear 2: Hawkinson 3: Hercules 4: Hercules 5: Michelin 6: Oliver

Select Manufacturer

When the *Manufacturer* screen appears, highlight the retread technology manufacturer and press Enter.

> RETREAD DESIGN **Enter Tread Design:** Enter as much as possible Example: MXDA2

Enter Retread Design

- Key in a description of the retread design as shown on the screen.
- 5. Press Enter.
- 6. Select the Retread Design from the list.

You have entered the retread design. Press any key to enter the tire's original tire 7. type.

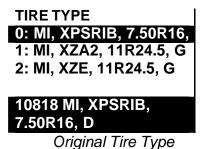

- 6. Use the arrow keys to highlight the retreaded tire's original tire type.
- 7. Press Enter.

Retread: 0: BD,3RIBGRADER5,G Original Thread: 0: MI, XPSRIB, 7.50R16, QTY: Enter Tire Quantity

- In the Quantity field, key in the number of tires to scan that has the same retread design and the same original tire type.
- 9. Press Enter.

Retread:

0: BD,3RIBGRADER5,G **Original Thread:** 

0: MI, XPSRIB, 7.50R16,

QTY: 2

Unit PRICE:

Enter Unit Price

10. Key in the price per tire of the retreaded tires.

11. Press Enter.

TIRE INFO BD,3RIBGRADER

**QTY SCANNED: 0** 

**SCANTIRE:** 

**Press Any Key to** 

Scan

Scan First Tire

12. Scan the first tire sensor with the E.S.P. Unit.

TIRE INFO
BD,3RIBGRADER
QTY SCANNED: 0
SCAN TIRE:
000000000AB

TIRE OTHER ID:

Enter Other ID

13. Key in an optional Other Tire ID that is used for in-house tracking.

TIRE INFO
BD,3RIBGRADER
QTY SCANNED: 0
SCAN TIRE:
00000AB
TIRE OTHER ID:
00965

LIVES:

- \* Enter total number
- \* of lives

Enter Number of Tire Lives

14. Key in the tire's total number of lives. For example, the original lifecycle is life #1, the first retread lifecycle is life #2, and the second retread lifecycle is life #3.

15. Press Enter.

TIRE INFO BD,3RIBGRADER

**QTY SCANNED: 1** 

**SCANTIRE:** 

**Press Any Key to** 

Scan

Scan Tire

16. Use the E.S.P. Unit to scan the sensor for next retreaded tire that has the same retread design and original tire type.

TIRE INFO
BD,3RIBGRADER
QTY SCANNED: 2
SCAN TIRE:
00000Aa
TIRE OTHER ID:
00999

LIVES: 2

- \* Enter total number
- \* of lives

MORE TYPES? (Y/N)

More Types Screen

**NOTE:** After you have scanned in the last tire of the same retread design and tire type, the E.S.P. Unit will ask if you wish to enter other retreaded tires of a different retread type.

# PERFORMING TIRE MAINTENANCE FUNCTIONS WITH E.S.P. Unit

The following procedures are discussed in the sections that follow:

- Dismounting Tires
- Sending Tires to Repair
- Receiving Tires from Repair
- Sending Tires to Retread
- · Receiving Tires from Retread
- Disposing of Tires

# Dismounting Tires with E.S.P. Unit

Use this procedure to remove a tire from a vehicle.

## Scanning the Tire

Power up the E.S.P. Unit with its On/Off key. If you see a menu other than the Main Menu on the E.S.P. Unit screen, press the CLR (Clear) key until the Main Menu appears.

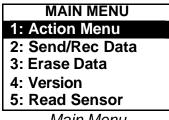

Main Menu

- Use the keypad *Up* and *Down* arrows to highlight the *Action Menu* option. 2.
- 3. Press the *Enter* key to call up the *Action Menu*.

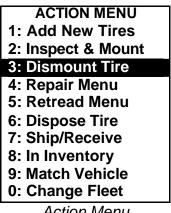

Action Menu

- 4. Use the *Up* and *Down* arrows to highlight the *Dismount Tire* option.
- 5. Press Enter to call up the Dismount Tirescreen.

TIRE DISMOUNT **SCAN VEH: Press Any Key to** Scan

6. Use the E.S.P. Unit wand to scan the vehicle sensor.

VEH MILEAGE:

Key in Mileage

7. Key in the mileage. *BIB TRACK* will ignore the mileage if the fleet only allows designated persons to enter vehicle mileage.

TIRE DISMOUNT

VEH MILEAGE: 100000 SCAN TIRE:

Press Any Key to Scan

Scan Tire Sensor

8. Use the E.S.P. Unit to scan the tire sensor.

TIRE DISMOUNT

VEH MILEAGE:

100000

**SCAN TIRE: 0007** 

Is Tire damaged?

(Y/N)

Tire Damaged?

9. You now must visually inspect the tire for damage.

**NOTE:** You will be asked if the tire to be dismounted is damaged or not. The screen sequence varies depending upon your answer. Refer to the procedures "Dismounting an Non-damaged Tire" and "Dismounted a Damaged Tire."

### Dismounting an Non-damaged Tire

1. Inspect the tire for damage.

TIRE DISMOUNT

**VEH MILEAGE:** 

100000

**SCAN TIRE: 0007** 

Is Tire damaged?

(Y/N)

Tire Damaged?

- 2. Press *N* meaning that the tire is <u>not</u> damaged.
- 3. Note that you are returned to the *Action Menu*.

# Dismounting a Damaged Tire

1. Inspect the tire for damage.

TIRE DISMOUNT

**VEH MILEAGE:** 

100000

**SCAN TIRE: 0007** 

Is Tire damaged?

(Y/N)

Tire Damaged?

2. Press Y meaning that the tire is damaged.

DAMAGE CODE Search by code?

Y/N

Y = by code

N = by description

Damage Code Screen

- 3. When the *Damage Code* screen appears, press one of the following:
  - Y to search by code
  - N to search by description

#### **Searching by Damage (Failure) Code**

1. On the *Damage Code* screen, press the Y key to search by code. An *Enter Code* screen will appear.

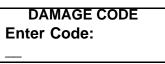

Enter Code Screen

- 2. On the Enter Code screen, you can choose to:
  - Key in an exact code.
  - Select the code from a listing.

#### Keying in an Exact Code

- 1. Key in the Damage (Failure) Code.
- 2. Press Enter.
- 3. Check that the screen displays the correct description near the top of the screen. At the bottom of the screen, you will see the full code and description.

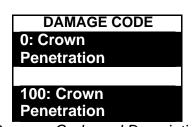

Damage Code and Description

4. Press Enter to save the transaction and be returned to the Action Menu.

#### Selecting a Code from a List

- 1. On the *Enter Code* screen, key in the first and/or second numbers of the code.
- 2. Press *Enter* to call up a list of all codes with those first digits.

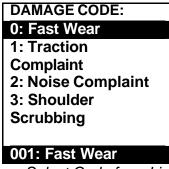

Select Code from List

- 3. Use the arrow keys to highlight the code that you want.
- 4. Note that when you highlight a listing, the full code and a full description is highlighted at the bottom of the screen.
- 5. Press *Enter* to save the code and cause the *Action Menu* to reappear.

# **Searching by Description**

1. On the *Damage Code* screen, press the *N* key to search by description.

DAMAGE CODE
Search by code?
Y/N
Y = by code
N = by description

Damage Code Screen

2. When the screen asks you for a description, key in the first word or two that describes the damage.

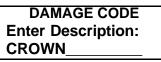

Description Entered

3. Check that the screen reloads and displays at least one code description.

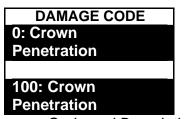

Damage Code and Description

- 4. If not already highlighted, use the arrow keys to highlight the code description that you want. Note that when an item is highlighted, the full code and full description are highlighted at the bottom of the screen.
- 5. Press *Enter* and the transaction will be saved. You will be returned to the *Action Menu*.

# Using In Inventory Function with E.S.P. Unit

You use this procedure for the following reasons:

- To record a dismounted tire as being in a terminal or warehouse prior to sending the tire to retread, repair or disposal.
- To record a dismounted tire as being in a terminal or warehouse inventory prior to shipping the tire to another terminal or warehouse
- To inventory tires in a terminal or warehouse

To use the *In Inventory* function, do the following:

1. Power up the E.S.P. Unit with its *On/Off* key. If you see a menu other than the *Main Menu* on the E.S.P. Unit screen, press the *CLR* (Clear) key until the *Main Menu* appears.

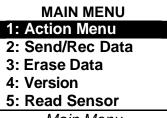

Main Menu

- 2. Use the keypad *Up* and *Down* arrows to highlight the *Action Menu* option.
- 3. Press the *Enter* key to call up the *Action Menu*.

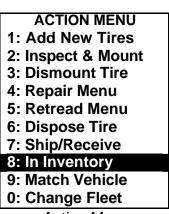

Action Menu

4. Use the *Up* and *Down* arrows to highlight the *In Inventory* option.

5. Press *Enter* key to display the *In Inventory* screen.

IN INVENTORY
SCAN TIRE:
Press Any Key to
Scan

In Inventory Screen

- 6. Hold the E.S.P. Unit's scanner near the tire's sensor.
- 7. Press any key to scan.
- 8. Note that the tire is scanned and you are returned to the *Action Menu*.

4.

### Sending Tires to Repair with E.S.P. Unit

Use this procedure to send a dismounted tire to a repair vendor.

Turn on the E.S.P. Unit with its On/Off key. If you see a menu other than the Main Menu on the E.S.P. Unit screen, press the CLR (Clear) key until the Main Menu appears.

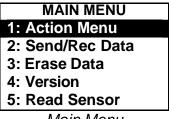

Main Menu

- 2. Use the keypad *Up* and *Down* arrow keys to highlight the *Action Menu* option.
- 3. Press the Enter key to call up the Action Menu.

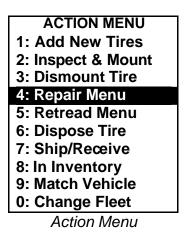

Use the *Up* and *Down* arrow keys to highlight *Repair Menu* and press *Enter*.

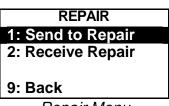

Repair Menu

5. Use the arrow keys to highlight Send to Repair and press Enter.

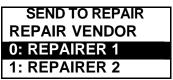

Select Repair Vendor

6. Use the arrow keys t select a repair vendor then press Enter.

SEND TO REPAIR REPAIR VENDOR 0: REPAIRER 1 REPAIR ORDER #

Repair Order No.

7. Key in the Repair Order number and press *Enter*.

SEND TO REPAIR REPAIR VENDOR 0: REPAIRER 1

REPAIR ORDER # 002
SCAN TIRE:
Press Any Key To Scan

Scan Tire

8. Use the E.S.P. Unit to scan the tire that is to be sent to repair.

SEND TO REPAIR REPAIR VENDOR 0: REPAIRER 1

REPAIR ORDER # 002
SCAN TIRE: 000008

More Tires? (Y/N)

More Tires to Repairer?

**NOTE:** You will be asked if you want to send additional tires to the same repair vendor under the same Repair Order number. See the procedures "Adding Tires to Same Repair Order" and "Closing the Repair Order."

### **Adding Tires to Same Repair Order**

To add tires to be sent to the same repair vendor under the same Repair Order, do the following:

SEND TO REPAIR
REPAIR VENDOR
0: REPAIRER 1
REPAIR ORDER #
002
SCAN TIRE:
00000000

More Tires? (Y/N)

More Tires Screen

1. Press Ymeaning yes.

SEND TO REPAIR
REPAIR VENDOR
0: REPAIRER 1
REPAIR ORDER #
002
SCAN TIRE:

Press Any Key To Scan

Scan Tire Screen

2. Scan the next tire.

### **Closing the Repair Order**

To close the Repair Order, do the following:

SEND TO REPAIR
REPAIR VENDOR
0: REPAIRER 1

REPAIR ORDER #
002

SCAN TIRE:
000000000

More Tires? (Y/N)

More Tires Screen

1. Press N meaning no.

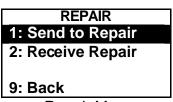

Repair Menu

- 2. From this menu, you can do the following:
  - Choose Send to Repair to create another Repair Order.
  - Choose Receive Repair to receive a repaired or returned-as-received (RAR) tire.
  - Choose *Back* to return to the *Action Menu*.

### Receiving Tires From Repair with E.S.P. Unit

Use this procedure to receive a tire from a repair vendor

Turn on the E.S.P. Unit with its *On/Off* key. If you see a menu other than the *Main* Menu on the E.S.P. Unit screen, press the CLR (Clear) key until the Main Menu appears.

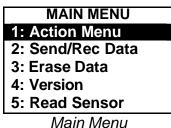

- 2. Use the keypad *Up* and *Down* arrows to highlight the *Action Menu* option.
- Press the *Enter* key to call up the *Action Menu*. 3.

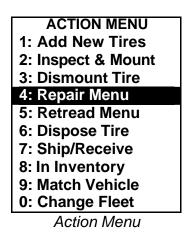

- Use the *Up* and *Down* arrows to highlight *Repair Menu*. 4.
- 5. Press Enter to call up the Repair Menu.

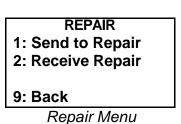

6. Use the arrow keys to highlight Receive Repair and press Enter.

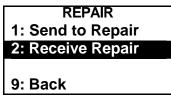

Receive From Repair

7. When *Scan Tire* appears on the screen, place the E.S.P. Unit's scanning wand near the tire and press any key.

RECEIVE REPAIR
SCAN TIRE:
Press Any Key to
Scan

Scan Tire

- 8. Notice that the scanner will read both the tire sensor ID and the tire pressure.
- 9. Then you will be asked if the vendor repaired the tire.

## RECEIVE REPAIR Is Tire Repaired? (Y/N) Y = Tire Repaired N = tire is RAR

Tire Repaired?

- 10. Press one of the following:
  - Y for tire was repaired.
  - N for tire was not repaired and is RAR (Returned As Received).

### Receiving a Repaired Tire

- 1. Press Y, which means that the tire was repaired.
- 2. A Repair Type Listscreen will appear.

RECEIVE REPAIR
REPAIR TYPE
0: 600 Bias #0
1: 601 Bias #1
2: 602 Bias #2
3: 603 Bias # 3
4: 604 Bias # 4
5: Bias # 7
6: Bias # 8
7: Bias # 8
7: Bias # 9
8: Bias # 2
9: Bias # 3

Repair Type List Screen

- 3. If needed, use the arrow keys to scroll through the listing.
- 4. Highlight the tire's repair type.
- 5. Press *Enter* to record the code and call up the *Repair Cost* screen.

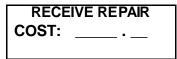

Repair Cost Screen

6. Key in a cost and press *Enter*.

RECEIVE REPAIR
More Repairs? (Y/N)

More Repairs Screen

- 7. Do one of the following:
  - Press Y to be returned to the Scan Tire screen and receive other repaired tires.
  - Press N to be returned to the Repair Menu.

### Receiving an Unrepaired (RAR - Returned As Received) Tire

1. At the *Receive Repair* screen, press the *N* key to indicate that the tire was unrepaired and was returned-as-received.

RECEIVE REPAIR

Is Tire Repaired? (Y/N) Y = Tire Repaired

N = tire is RAR

Tire Repaired?

2. Note that there is no RAR code for a failed repair.

### Sending Tires to Retread with E.S.P. Unit

Use this function to send a tire to a retread vendor.

Turn on the E.S.P. Unit with its On/Off key. If you see a menu other than the Main 6. Menu on the E.S.P. Unit screen, press the CLR (Clear) key until the Main Menu appears.

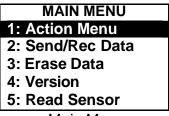

Main Menu

- 7. Use the keypad *Up* and *Down* arrows to highlight the *Action Menu* option.
- 8. Press the *Enter* key to call up the *Action Menu*.

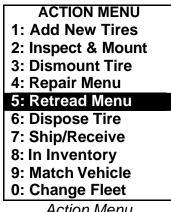

Action Menu

- 9. Use the *Up* and *Down* arrows to highlight the *Retread Menu* option.
- 10. Press Enter to call up the Retread Menu.

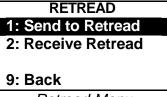

Retread Menu

11. Use the arrow keys to highlight Send to Retread and press Enter.

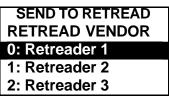

Select Retread Vendor

12. Use the arrow keys to highlight a vendor name and press *Enter*.

SEND TO RETREAD
RETREAD VENDOR
0: Retreader 1
SCAN TIRE:
Press Any Key to
Scan

Select Vendor

13. Scan the tire with the E.S.P. Unit.

RETREAD REASON
Search by code?
Y/N
Y = by code
N = by description

Search Option Screen

- 14. When the Search Option screen appears, choose one of the following:
  - Y to search by code
  - N to search by description

### Searching by Retread Code

1. On the Search Option screen, press Y to search by Retread Code. The Enter Code screen will appear.

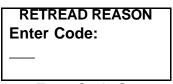

Enter Code Screen

- 2. On the Enter Code screen, you can choose to:
  - Key in an exact code.
  - Key in the first and second numerals of the code then select from a listing.

### **Keying in an Exact Code**

Do the following to key in an exact code.

1. Key in the code.

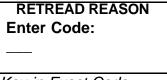

Key in Exact Code

2. Press Enter.

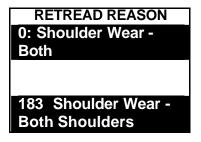

3. Check that the screen displays the correct description near the top of the screen. At the bottom of the screen, you will see the full code and description.

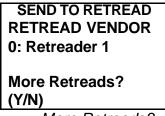

More Retreads?

- 4. Do one of the following:
  - Enter Y to continue entering retreaded tires.
  - Enter *N* to return to the *Action Menu*.

### Selecting a Code from a List

1. On the *Enter Code* screen, key in the first and/or second number of the code.

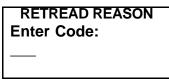

Enter Code First Digits

- 2. Press *Enter* to call up a list of all codes with those first digits.
- 3. For example, if you key in 1, you will see the screen shown below.

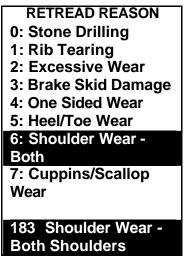

Code Search Results Screen

- 4. Use the arrow keys to highlight the listing that you want.
- 5. Note that when you highlight a listing, the full code and a full description is highlighted at the bottom of the screen.

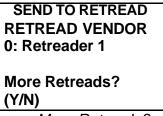

More Retreads?

- 6. Do one of the following:
  - Enter Y to continue entering retreaded tires.
  - Enter *N* to return to the *Action Menu*.

### Searching by Description

1. On the *Code Search* screen, press *N* to search by description.

RETREAD REASON
Search by code? Y/N
Y = by code
N = by description

Code Search Screen

2. When the screen asks you for a description, key in the first word or two that describes the retread reason.

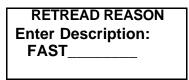

Description Entered

- 3. Press Enter.
- 4. Check that the screen reloads with at least one listing.

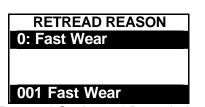

Retread Code and Description

- 5. If more than one listing appears, use the arrow keys to highlight the listing that you want.
- 6. Note that when you highlight a listing, its full code and full description appears highlighted at the bottom of the screen.

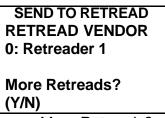

More Retreads?

- 7. Do one of the following:
  - Enter Y to continue entering retreaded tires.
  - Enter *N* to return to the *Action Menu*.

### Receiving Tires from Retread with E.S.P. Unit

Use this procedure to receive a tire from a retread vendor.

### Scanning the Tire

- 1. Turn on the E.S.P. Unit with its *On/Off* key. If you see a menu other than the *Main Menu* on the E.S.P. Unit screen, press the *CLR* (Clear) key until the *Main Menu* appears.
  - MAIN MENU
    1: Action Menu
    2: Send/Rec Data
    3: Erase Data
    4: Version
    5: Read Sensor

Main Menu

- 2. Use the keypad *Up* and *Down* arrows to highlight the *Action Menu* option.
- 3. Press the *Enter* key to call up the *Action Menu*.
  - ACTION MENU

    1: Add New Tires

    2: Inspect & Mount

    3: Dismount Tire

    4: Repair Menu

    5: Retread Menu

    6: Dispose Tire

    7: Ship/Receive

    8: In Inventory

    9: Match Vehicle

    0: Change Fleet

    Action Menu
- 4. Use the *Up* and *Down* arrows to highlight the *Retread Menu* option.
- 6. Press *Enter* to call up the *Retread Menu*.

RETREAD
1: Send to Retread
2: Receive Retread
9: Back
Retread Menu

7. Use the arrow keys to highlight Receive Retread.

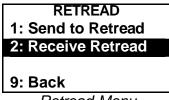

Retread Menu

8. Press *Enter* to call up the *Scan Tire* screen.

RECEIVE RETREAD
SCAN TIRE:
Press Any Key to
Scan

Scan Tire Screen

- 9. Aim the E.S.P. Unit scanning wand at the tire and press any key to read the tire ID and tire pressure.
- 10. Notice that after the tire is scanned, you are asked if the tire was retreaded.

RECEIVE RETREAD

Is Tire Retreaded?
(Y/N)
Y = Tire Retreaded
N = Tire is RAR

Tire Retreaded or RAR Screen

- 11. Select one of the choices:
  - Y if tire was retreaded
  - ◆ N if tire was <u>not</u> retreaded and was RAR (Returned as Received)

### Receiving Retreaded Tire

1. On the Retreaded or RAR screen, press Y, which means the tire was retreaded.

RECEIVE RETREAD
Is Tire Retreaded?
(Y/N)
Y = Tire Retreaded
N = Tire is RAR

Retreaded or RAR Screen

2. Check that the Retread Design Search screen appears.

RETREAD DESIGN
Search by code?
(Y/N)
Y = by code
N = by description

Retread Design Search Screen

- 3. Press one of the following:
  - ♦ Y to search for Retread Design by code
  - ♦ N to search for Retread Design by description

### **Searching by Code**

1. On the Search By Code screen, press the Y to search by code. An Enter Code screen will appear.

RETREAD DESIGN Enter Code:

Enter Code Screen

- 2. On the *Enter Code* screen, you can choose to:
  - ♦ Key in an exact code.
  - Select the code from a listing.

### Keying in an Exact Code

- 1. Key in the Retread Design Code.
- 2. Press the Enter key.
- 3. Check that the screen displays the correct code description near the top of the screen. At the bottom of the screen, you will see the full code and description highlighted.
- 4. Press *Enter* to save the transaction.

### Selecting the Code from a List

1. On the Enter Code screen, key in the first and/or second numbers of the code.

RETREAD DESIGN Enter Code:

Enter Code Screen

- 2. Press *Enter* to call up a list of codes with those first digits.
- 3. Use the arrow keys to highlight the code that you want.
- 4. Note that when you highlight a listing, the full code and a full description is highlighted at the bottom of the screen.
- 5. Press *Enter* to save the transaction.

### **Searching by Description**

1. On the *Retread Design Search*screen, press the *N* key to search by description.

RETREAD DESIGN
Search by code?
(Y/N)
Y = by code
N = by description

Retread Design Search Screen

- 2. When the screen asks for a description, key in the first word or two of the code's description.
- 3. Press the *Enter* key.
- 4. Check that the screen reloads and displays at least one code and description.
- If not already highlighted, use the arrow keys to highlight the code description that you want.. Note that the full code and description appear highlighted at the bottom of the screen.
- 6. Press *Enter* to save the transaction.

See the procedure *Entering Costs and Other Specifics* for your next steps.

### **Entering Costs and Other Specifics**

After you have entered the tire's Retread Design, the Retread Design Specifics screen will appear.

1. When the Retread Specifics screen appears, key in the retread cost and press Enter.

| RETREAD DESIGN    |  |
|-------------------|--|
| COST:             |  |
| Retread Specifics |  |

2. When the screen reloads, enter the *Tread Width* and *Depth*.

| RETREAD DESIGN    |
|-------------------|
| COST:             |
| TREAD WIDTH:      |
| _                 |
| DEPTH:            |
| Datroad Chasifias |

Retread Specifics

3. Press Enter, the screen will reload and ask for the Retread Method.

| RETREAD DESIGN<br>COST:                  |
|------------------------------------------|
| TREAD WIDTH:                             |
| DEPTH:                                   |
| RETREAD METHOD: 0: Mold Cure 1: Pre-Cure |
| Retread Method                           |

- 4. Select one of the following:
  - 0 for Mold Cure.
  - ♦ 1 for Pre-Cure.

### Receiving RAR (Returned As Received) Tire

1. On the *Retread Design Search* screen, press the *N* key to indicate that the tire was not retreaded and as Returned as Received.

RECEIVE RETREAD
Is Tire Retreaded?
(Y/N)
Y = Tire Retreaded
N = Tire is RAR

Retread Design Search Screen

2. Check that the RAR Searchscreen appears.

RAR CODE
Search by code??
Y/N
Y = by code
N = by description

RAR Search Screen

- 3. On the *RAR Search* screen, you can choose to:
  - + Select Yto search by code.
  - + Select *N* to search by code description.

### **Searching by Code**

1. On the *RAR Search* screen, press Y to search by code. The *Enter Code* screen will appear.

RAR CODE Enter Code:

Enter Code Screen

- 2. On the *Enter Code* screen, you can choose to:
  - + Key in an exact code.
  - Select the RAR code from a listing.

### Keying in an Exact Code

- 1. Key in the RAR Code.
- 2. Press the *Enter* key.
- 3. Check that the screen displays the correct code description near the top of the screen. At the bottom of the screen, you will see the full code and description highlighted.
- 4. Press Enter to save the transaction and be returned to the Retread Menu.

### Selecting the Code from a List

- 1. On the Enter Code screen, key in the first and/or second numbers of the code.
- 2. Press Enter to call up a list of all codes with those first digits.

- 3. Use the arrow keys to highlight the code that you want.
- 4. Note that when you highlight a listing, the full code and a full description is highlighted at the bottom of the screen.
- 5. Press *Enter* to save the transaction and be returned to the *Retread Menu*.

### **Searching by Description**

- 1. On the RAR Search By Code screen, press the N key to search by description.
- 2. When the screen asks for a description, key in the first word or two of the code's description.
- 3. Press the Enter key.
- 4. Check that the screen reloads and displays at least one code and description.
- 5. If not already highlighted, use the arrow keys to highlight the code description that you want. Note that when an item is highlighted, the full code and description appears highlighted at the bottom of the screen.
- 6. Press *Enter* and the transaction will be saved.

### Disposing of Tires with E.S.P. Unit

You use one of these procedures when disposing of tires.

1. Turn on the E.S.P. Unit with its *On/Off* key. If you see a menu other than the *Main Menu* on the E.S.P. Unit screen, press the *CLR* (Clear) key until the *Main Menu* appears.

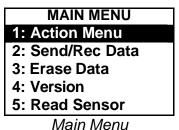

mam mond

- 2. Use the keypad *Up* and *Down* arrows to highlight the *Action Menu* option.
- 3. Press the Enter key to call up the Action Menu.
- 4. At the Action Menu, use the arrow keys to highlight Dispose Tire.

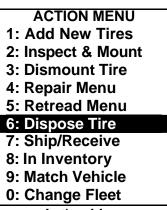

Action Menu

- 5. Press *Enter* to call up the *Dispose Tire* screen.
- 6. Hold the E.S.P. Unit scanning wand near the tire and press any key to scan the Tire Sensor.

Check that the Dispose Reason Screen appears. 7.

### DISPOSE TIRE

### 0: Casing Scrapped 1: Casing Sold

- 2: Sold w/ Vehicle
- 3: Warranty

Dispose Reason Screen

- You now must select your Dispose Reason: 8.
  - + Casing Scrapped+ Casing Sold

  - + Sold w/ Vehicle
  - + Warranty

### Specifying Casing Scrapped Disposal

When you specify Casing Scrapped Disposal, you must enter a Scrap Reason Code.

1. On the Dispose Reason screen, use the arrow keys to select Casing Scrapped.

DISPOSE TIRE

0: Casing Scrapped
1: Casing Sold
2: Sold w/ Vehicle
3: Warranty

Dispose Reason Screen

2. Press Enter.

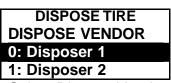

Select Dispose Vendor

3. Use the arrow keys to highlight the name of a disposal vendor and press *Enter*.

SCRAP REASON
Search by code?
Y/N
Y = by code
N = by description
X = no reason

Code Search Screen

- 4. When the *Code Search* screen appears, you have a choice of:
  - + Pressing Y to search by code.
  - + Pressing *N* to search by description.

### **Searching by Scrap Reason Code**

1. On the Code Search screen, press Y to search by *Scrap Reason Code*. The *Enter Code* screen will appear.

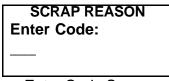

Enter Code Screen

- 2. On the *Enter Code* screen, you can choose to:
  - + Key in an exact code.
  - + Key in the first and/or second numbers of the code then select from a listing.

### Keying in an exact code

- 1. Key in the exact Scrap Reason code.
- 2. Press Enter.

### Selecting a code from a list

- 1. Key in the first and/or second numbers of the code.
- 2. Press Enter.
- 3. All codes beginning with that number(s) will be listed. For example, if you key in *5*, you will see the listings Customer Spec. Repair (509), Failed Repair (537), Improper Nail Hole Repair (543), Bad Spot Repair (544). If you key in *1*, you will see the screen shown below.

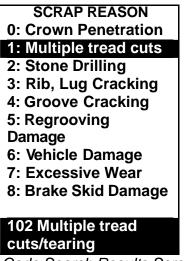

Code Search Results Screen

- 4. Use the arrow keys to highlight the listing that you want.
- 5. Note that when you highlight a listing, its *Condition Code* and full description appear highlighted at the bottom of the screen.
- 6. Press *Enter* to call up the *Dispose Vendor* Screen.

### **Searching by Description**

1. Press Non the Condition Code Searchscreen to search by Description

SCRAP REASON
Search by code? Y/N
Y = by code
N = by description

Condition Code Search Screen

2. Check that the Search by Description screen appears.

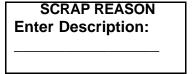

Search by Description Screen

3. Key in the first word and/or words of the description and press *Enter*.

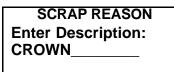

Description Entered

4. Check that the screen reloads with a listing.

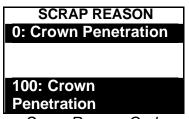

Scrap Reason Code

- 5. If more than one listing appears, use the arrow keys to highlight the listing that you want.
- 6. Note that when you highlight a listing, its *Scrap Reason Code* and full description appears highlighted at the bottom of the screen.
- 7. Press *Enter* to call up the *Tire Dispose Vendor screen*.

### **Entering "No Reason"**

When entering No Reason, do the following.

SCRAP REASON
Search by code?
Y/N
Y = by code
N = by description
X = no reason

No Scrap Reason Code

- 1. Key in *X*, meaning no reason.
- 2. You are returned to the Action Menu.

### **Selecting a Disposal Method**

1. On the Tire Dispose Vendor screen, highlight the vendor that you want.

DISPOSE TIRE
DISPOSE METHOD

0: Sent to Disposal
Site

1: Picked Up by
Certified Disposer
2: Picked Up by Tire
Dealer

Dispose Method and Cost Screen

2. Press Enter to display your Dispose Method options. Highlight one and press Enter.

DISPOSE TIRE
COST: \_\_\_\_\_. \_\_

Enter cost for each tire.
If tires have different costs, redo this menu for each set with the same cost.

Enter Cost

- 3. When the screen reloads, key in your cost.
- 4. Press Enter.

DISPOSE TIRE SCAN TIRE:

Press Any Key to Scan

Scan Tire

5. Scan the Tire Sensor with the E.S.P. Unit.

DISPOSE TIRE More Tires? (Y/N)

More Tires?

- 6. Do one of the following:
  - Press Y for yes and scan another tire for disposal.
  - Press Nand be returned to the Action Menu.

entry line.

### Specifying Casing Sold Disposal

1. On the Dispose Reason screen, use the arrow keys to select Casing Sold.

DISPOSE TIRE **SCAN TIRE:** 0000001A3 **DISPOSE REASON** 0: Casing Scrapped 1: Casing Sold 2: Sold w/ Vehicle 3: Warranty

Dispose Reason Screen

2. Press *Enter* to call up the *Dispose Vendor* screen.

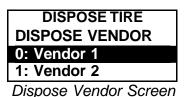

3. Use the arrow keys to select a vendor and press Enter to call up the Casing Value

DISPOSE TIRE CASING VALUE: Enter cost for each If tires have different costs, redo this menu for each set with the same cost.

Casing Value

4. Key in the Casing Value and press Enter.

DISPOSE TIRE **SCAN TIRE:** Press Any Key to Scan

Scan Tire

5. Scan the Tire Sensor with the E.S.P. Unit.

DISPOSE TIRE More Tires? (Y/N)

More Tires?

- 6. Do one of the following:
  - Press Yfor yes and scan another tire for disposal.
    Press Nand be returned to the Action Menu.

### Specifying Sold with Vehicle Disposal

1. On the Dispose Reason screen, use the arrow keys to highlight Sold w/ Vehicle.

### DISPOSE TIRE

0: Casing Scrapped

1: Casing Sold

2: Sold w/ Vehicle

3: Warranty

Dispose Reason Screen

2. Press Enter.

DISPOSE TIRE DISPOSE VENDOR

0: Vendor 1

1: Vendor 2

Select Vendor

3. Select the disposal vendor and press *Enter*.

DISPOSE TIRE

SCAN TIRE:

Press Any Key to

Scan

Scan Tire

4. Scan the Tire Sensor with the E.S.P. Unit.

DISPOSE TIRE More Tires? (Y/N)

More Tires?

- 5. Do one of the following:
- 6. Press Yfor yes and scan another tire for disposal.
- 7. Press Nand be returned to the Action Menu.

### Specifying Warranty Disposal

1. On the *Dispose Reason* screen, use the arrow keys to highlight *Warranty*.

### **DISPOSE TIRE**

- 0: Casing Scrapped
- 1: Casing Sold
- 2: Sold w/ Vehicle

3: Warranty

Dispose Reason Screen

2. Press Enter.

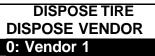

1: Vendor 2

Select Vendor

3. Select a vendor and press Enter.

DISPOSE TIRE SCAN TIRE:

Press Any Key to Scan

Scan Tire

4. Scan the Tire Sensor with the E.S.P. Unit.

DISPOSE TIRE More Tires? (Y/N)

More Tires?

5. Either press Y for yes and scan another tire for disposal. Or press N and be returned to the *Action Menu*.

### **Shipping / Receiving Tires**

This procedure is used to transfer tires from the inventory of one terminal to another's.

1. Call up the Main Menu.

### MAIN MENU 1: Action Menu 2: Send/Rec Data 3: Erase Data 4: Version

5: Read Sensor

Main Menu

2. On Main Menu, highlight Action Menu and press Enter key.

# ACTION MENU 1: Add New Tires 2: Inspect & Mount 3: Dismount Tire 4: Repair Menu 5: Retread Menu 6: Dispose Tire 7: Ship/Receive 8: In Inventory 9: Match Vehicle 0: Change Fleet

Action Menu

3. On Action Menu, highlight Ship/Receive and press Enter.

## SHIP/RECEIVE TIRE 1: Ship Tire 2: Receive Tire 9: Back

Ship/Receive Menu

- 4. Select one of the following:
  - Ship Tire to ship tires
  - Receive Tire to receive tires
  - Back to return to Action Menu.

### **Shipping Tires**

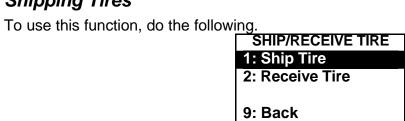

Select Ship Tire

1. Use the arrow keys to highlight Ship Tire then press Enter.

SHIP TIRE **SCAN TIRE: Press Any Key to** Scan

Scan Tire

2. Use the E.S.P. Unit to scan the tire's sensor.

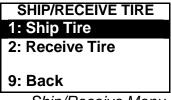

Ship/Receive Menu

### **Receiving Tires**

Use the following procedure to receive a tire.

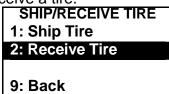

Ship/Receive Menu

1. Use the arrow keys to highlight Receive Tire and press Enter.

SHIP TIRE
SCAN TIRE:
Press Any Key to
Scan

Scan Tire

2. Use the E.S.P. Unit to scan the tire that is being received.

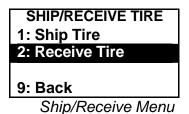